I-WIC FRONTLINE TRAINING OUTLINE & PRACTICE SCENARIOS REVISED 05/30/2024

Community Health Training Center

Clinic - 000 (1990) - 000 (1990) - 000 (1990) - 000 (1990) - 000 (1990) - 000 (1990) - 000 (1990) - 000 (1990)

# You must complete these scenarios to receive a certificate

- 1. Enroll a pregnant woman: Scenario 1: use your "last name" for this example
- 2. Recert child as a 30 day cert: Scenario 2: use your "assigned participant" for this example
- 3. Complete a child secondary education: Scenario 3: you will use an "assigned participant" for this example
- 4. Complete enrollment of over income applicant: Scenario 4: use your "last name" for this example

### **OUTLINE**

#### **Contents**

Introduction to the WIC Program PPT

Scenario 1: Enrolling a New Pregnant Applicant

Search for Applicant Statewide

**Precertification** 

Mark Onsite

Household Information Tab

Income Information Tab

Participant Info

Print Documents

eWIC Card Account Maintenance

### **Practice**

### Break

Scenario 2: Child (30-Day Cert)

Daily Schedule/Mark Attended

Household Information Tab

Income Information Tab

Participant Info

Referrals

Print Documents

### **Practice**

Introduction to I-WIC

Searching for and Opening Records, Avoiding Duplicates Search Screens Opening a Record Avoiding Duplicates

#### Appointment Scheduling

Creating an Appointment from the Schedule Appt Screen

Creating an Appointment from the Daily Schedule Screen

Moving an Appointment

Marking an Appointment as Attended or Mark Onsite

Canceling an Appointment

#### Lunch Break

Scenario 3: Secondary Education Appointment (WICHealth - Internet Education)

Search for Applicant Statewide

Mark Onsite

Household Information Tab

Nutrition Education

Issue Benefits

Schedule Appointment

Print Documents

**Notes** 

### **Practice**

Scenario 4: Over Income Applicant

Search for Applicant Statewide **Precertification** Mark Onsite Household Information Income Information Tab Participant Info Referrals Print Documents

### Practice

#### Break

Scenario 5: Transfers and Changes of Households Refer to I-WIC: Transfers document and have it active. Clinic to Clinic Transfer In-State Transfer (Household from a different Clinic in a Different Local Agency) Transfer an Existing Participant to a Different Household within the same clinic **Precertification** Out of State Transfer

## Q/A Session and Additional Practice Time

Clinic - 2

### PRACTICE SCENARIOS

#### **Contents**

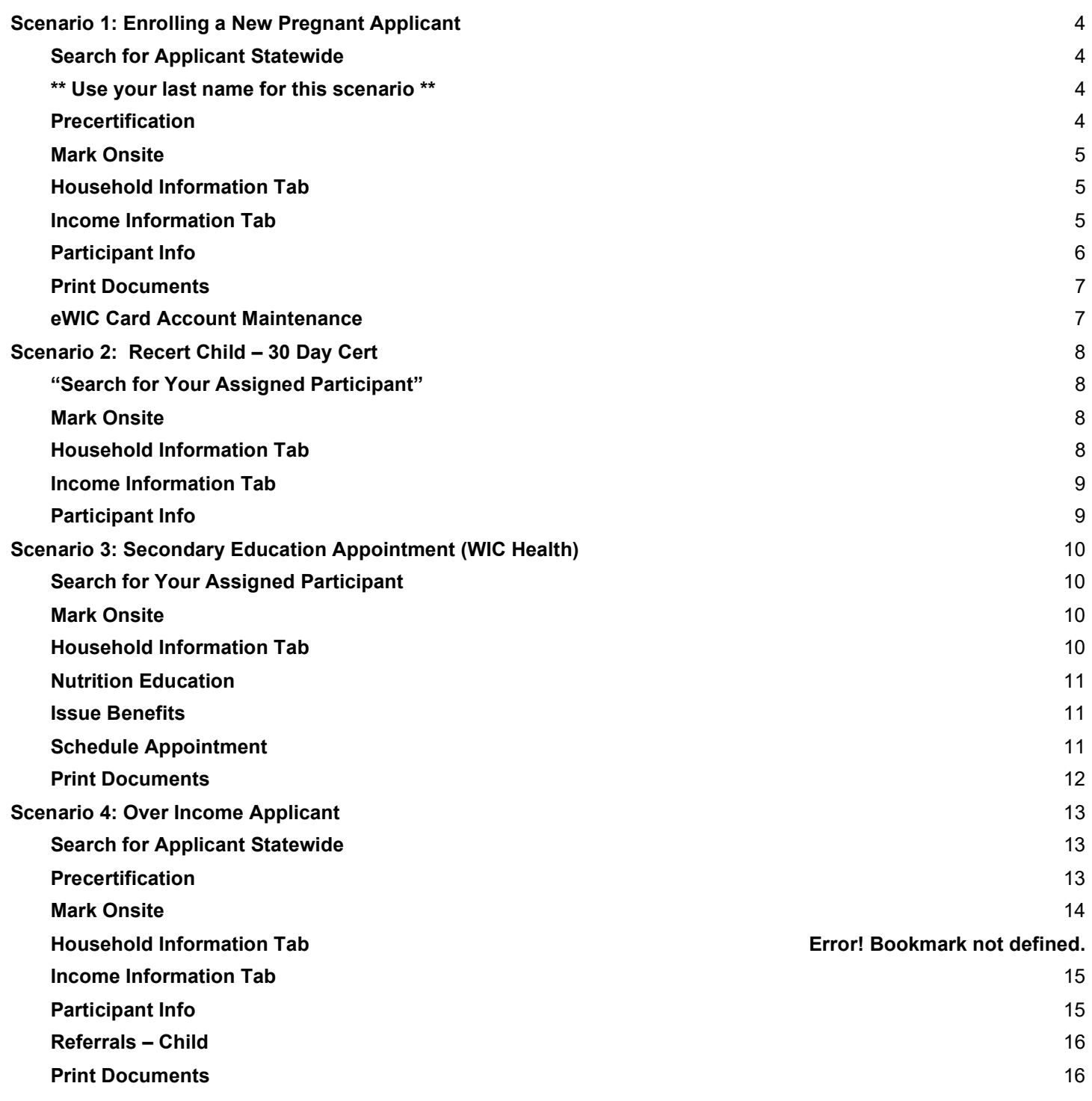

### Scenario 1: Enrolling a New Pregnant Applicant

Pregnant woman walks into WIC today. She states she has never been on WIC before.

### Support Staff Activities Search for Applicant Statewide \*\* Use your "Last Name" for this scenario \*\* 1. Access the **Search** screen by clicking **Search** in the Scheduling Tasks jellybean or clicking on the **Binocular's Icon** in the toolbar. 2. Select **State** for **Scope** to perform a statewide search. 3. Select **Participant** for **Search By**. 4. Enter your **Last Name** and a **First Name** for the participant. 5 Click **Find**. 6. Message displays "No Records were found for the given search criteria<sup>"</sup> 7. Click **OK** Field Value Scope | State Search By | Participant **Precertification** 1. Under the **Scheduling Tasks** jellybean, click **Precertification** or click on the **P** icon on the Toolbar. Field Value Woman's Birth Date Your choice

Housing, Migrant, Homeless

Check Housing

Your choice

Your Choice

Street Address and Zip code

> How Heard about WIC

- 2. Enter your Last Name, a First Name, and Birth Date for the **Head of Household** (the head of household is also an applicant in this Scenario).
- 3. At the **Housing, Migrant or Homeless** checkboxes, check Housing.
- 4. Enter the **Street Address, Zip Code** and click the box with **3** dots to populate City, County, and State.
- 5. Select a value for How Heard About WIC.
- 6. Click the **Add** button under the **Applicant** grid to add the woman applicant to this household.
	- a. Enter your **Last Name, First Name, Birth Date** and Category PG. Notice the system automatically determines the Gender.

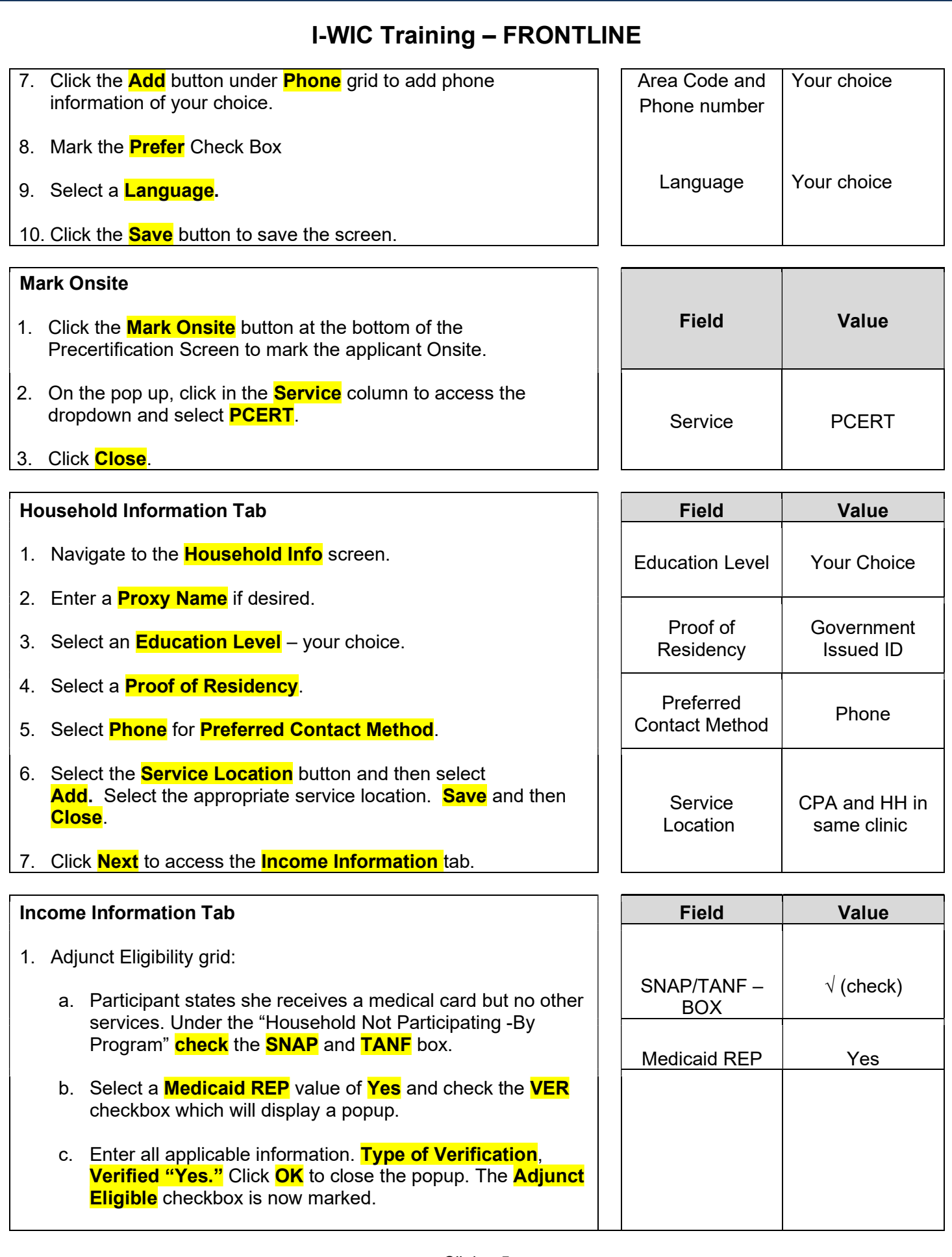

- 2. Since the participant is Adjunct Eligible, you will ask her for a verbal income amount. Click the **Add** button below the Income grid.
- 3. Enter the income **Interval, Amount and Documentation**. Documentation for this example will be **Adjunctive eligibility**.
- 4. Enter the **Household Size.**
- 5. Click the **Rights and Responsibilities** button to capture the household signature.
- 6. Complete the Rights and Responsibilities pop-up and click Save and then **Close** the pop-up.
- 7. Click the **Save** button at the bottom.
- 8. Move to the Toggle Box at the top of the screen. Toggle from the household level to the Participant Level. (This must be done to activate the NEXT button and move to the next screen).
- 9. Click **Next** to save the screen and advance to the **Participant** Info Screen.

#### Participant Info

- 1 For the PG wor
	- a. Select |
	- b. Select a
	- c. Select |
	- d. Select a
	- e. **Specia Number**
	- f. Click Sa

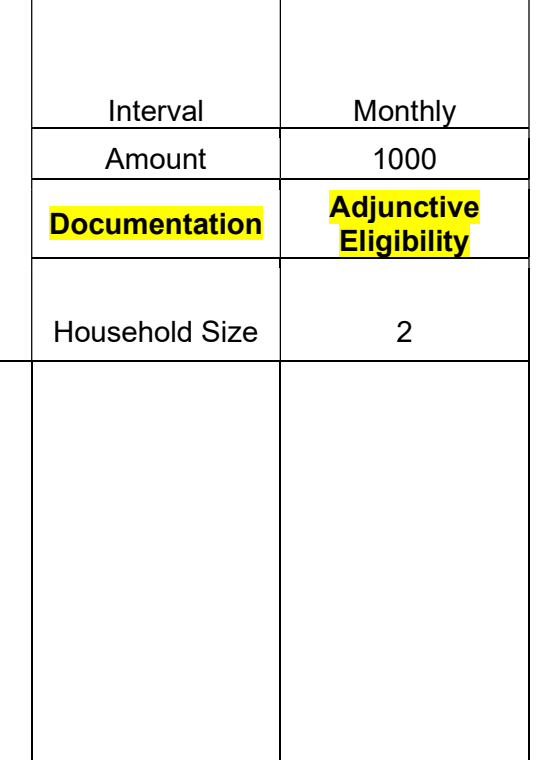

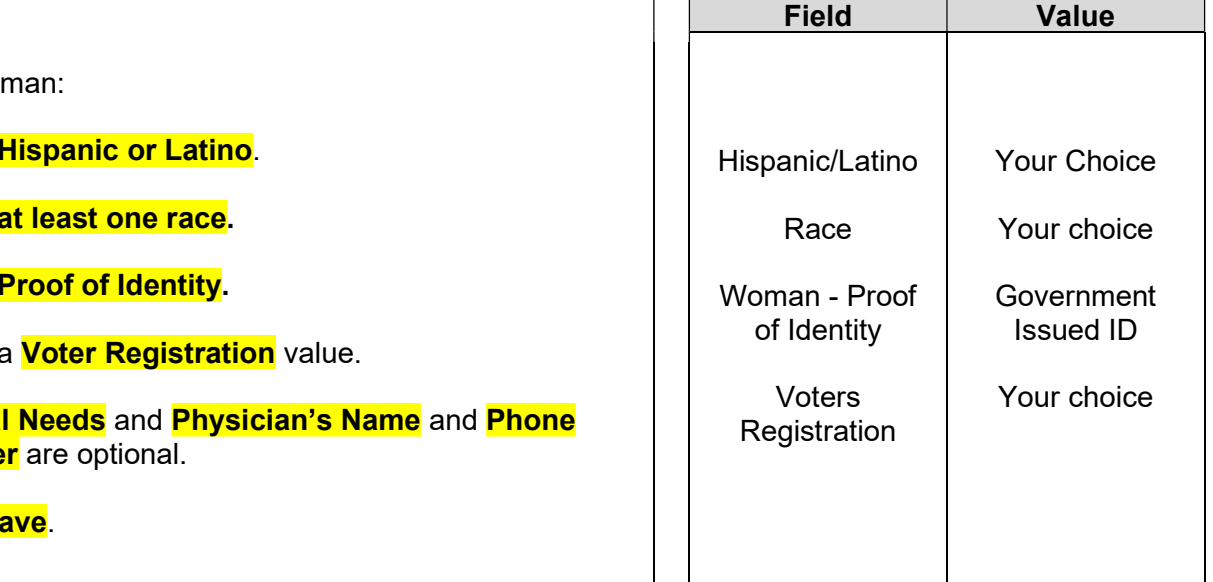

#### Print Documents

(You will not print for this scenario; the instructions are provided for your information).

- 1. Select the **Voters Registration Form**
- 2. Click the **Preview Button**
- 3. Select the **Printer Icon** at the top of the page to print the document.

KEYPOINT: Once the applicant completes the form, it should be filed by month of service and kept on file for 2 years. (If you are not aware of this process, check with your WIC Coordinator).

Move to eWIC Card Account Maintenance.

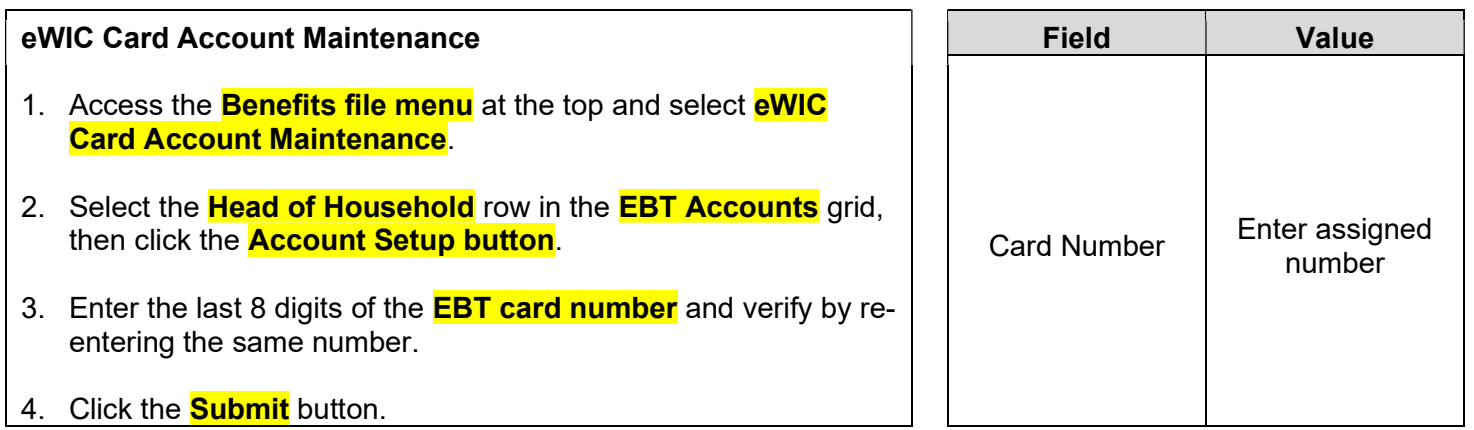

KEYPOINT: Normally at this point, the Frontline Staff are done working with the household. They will pass the household along to the CPA to continue with the certification process. If you complete additional data at your agency, such as Lab Data, refer to your WIC Coordinator for direction.

#### Scenario 2: Recert Child – 30 Day Cert

Mom walks in today to get her child back on WIC. She has proof of address and identity but not her income information.

Since mom does not have her proof of income today, a shortened (30 day) certification will be used. A 30- day Certification may be used for applicants/participants that have one qualifying nutrition risk and can present any two of the three required proofs (proof of residency, income and/or identity).

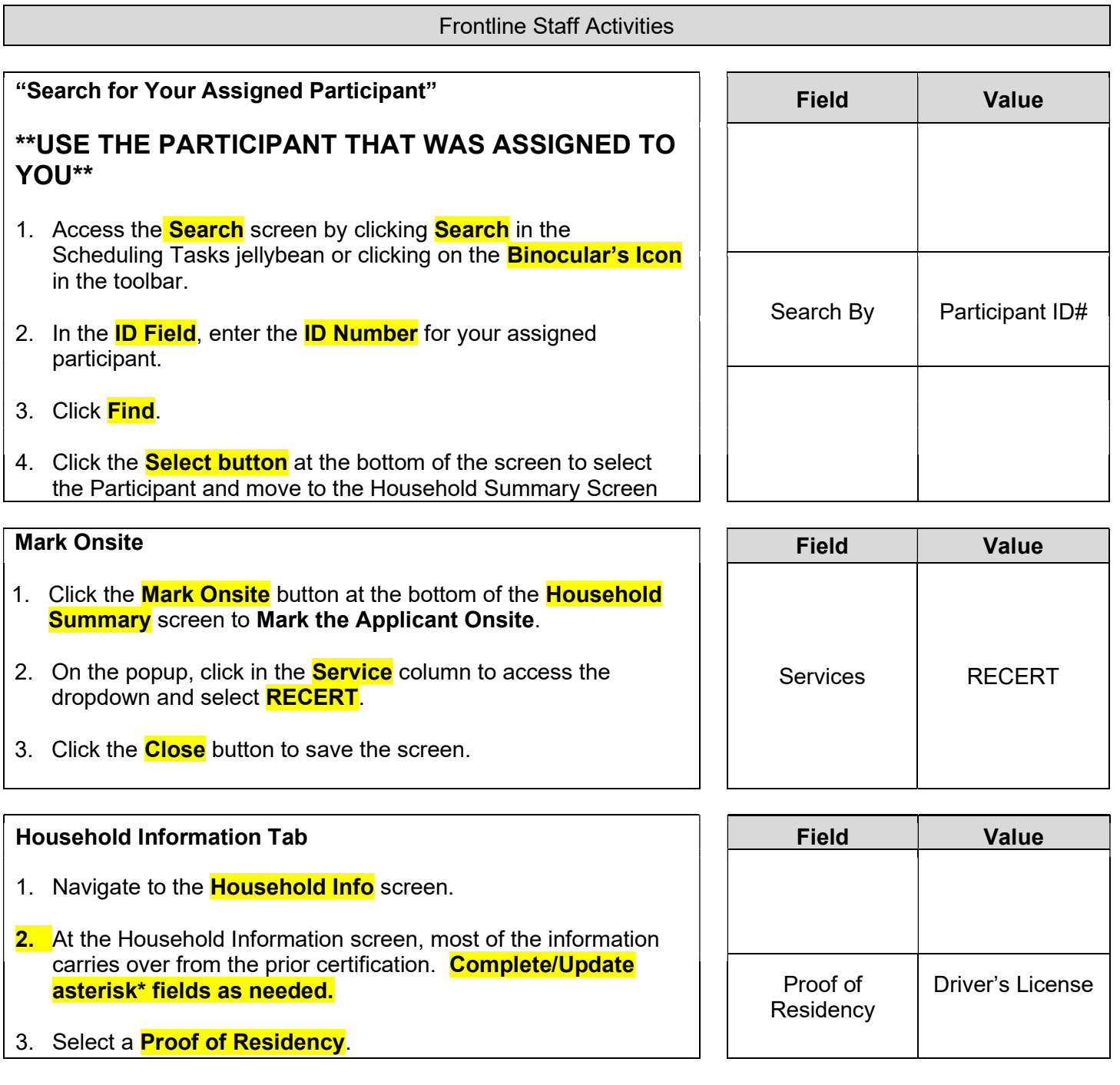

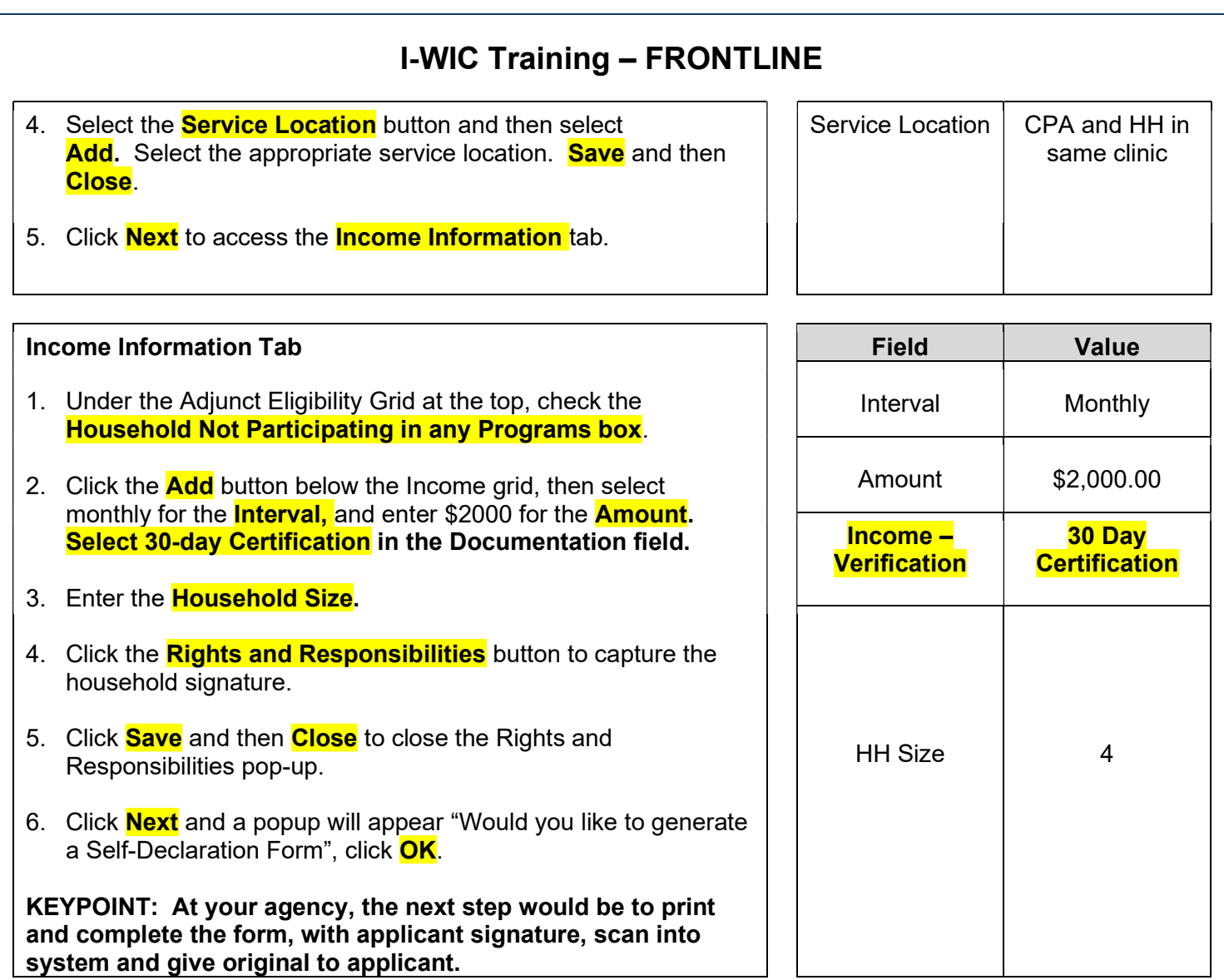

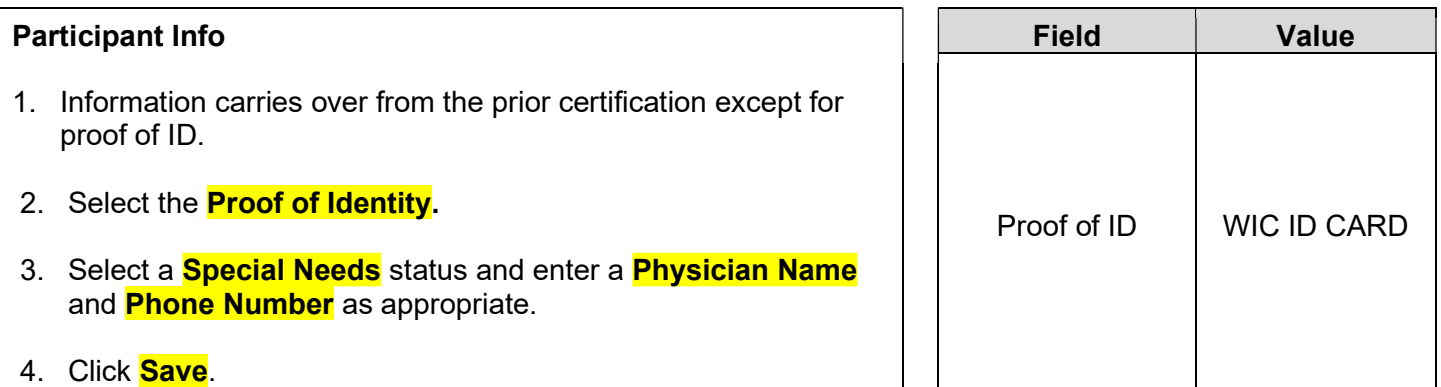

KEYPOINT: Normally at this point, the Frontline Staff are done working with the household. They will pass the household along to the CPA to continue with the certification process. The participant must return to the agency before the end of 30 days to provide the missing proof or they will be terminated from the program.

### Scenario 3: Secondary Education Appointment (WIC Health)

A participant has completed an online WICHealth lesson and walks into the WIC Office today to get benefits for her child.

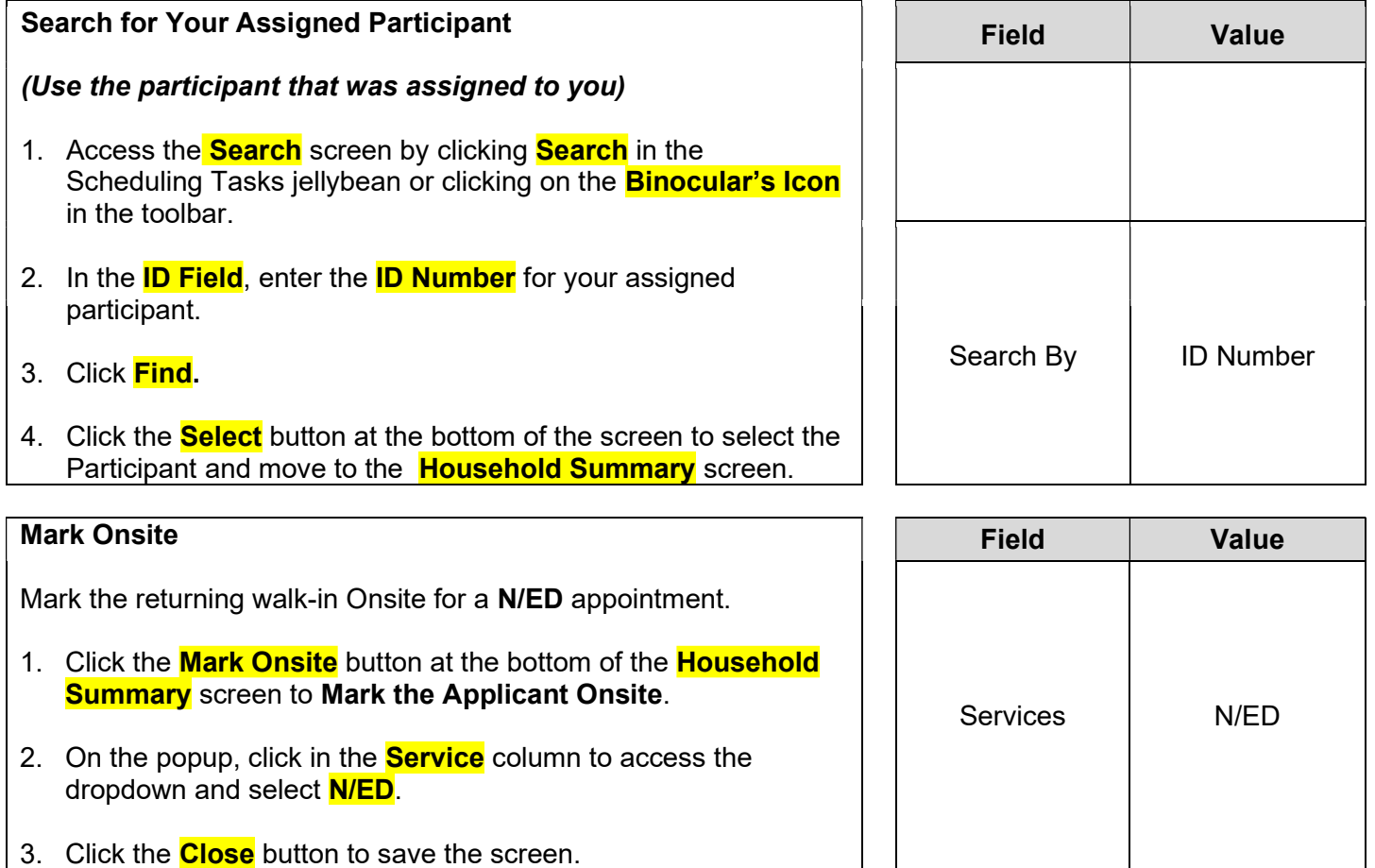

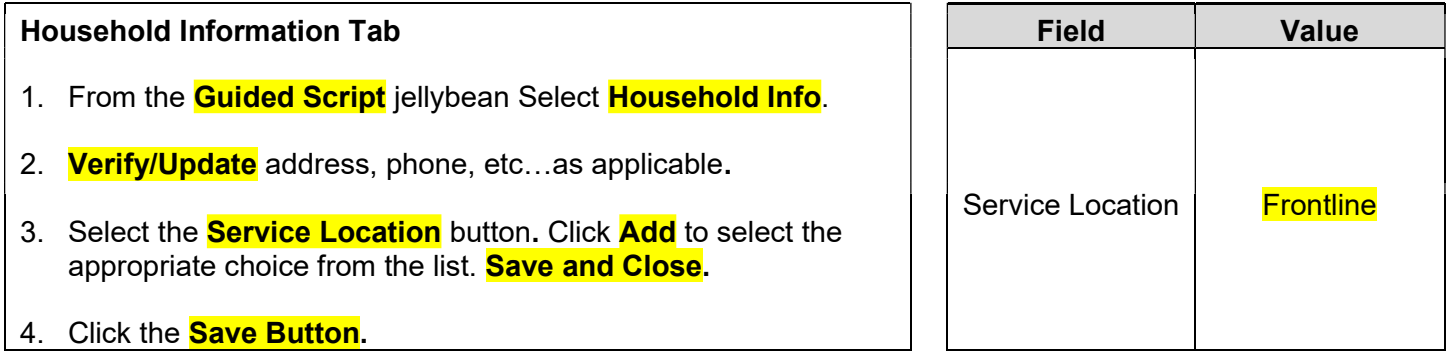

KEYPOINT: At this point Frontline Staff would ask the participant "Would you like to make any changes to your benefits?" and "Do you have any questions for the WIC Nutritionist today?" If she answers YES to either question your next step would be to close the record by selecting the search binoculars. The participant is now ready for the CPA to make any changes and answer any questions.

If they answer NO to the questions, you may continue to verify the N/ED Screen documentation, issue benefits, and schedule the next appointment as applicable.

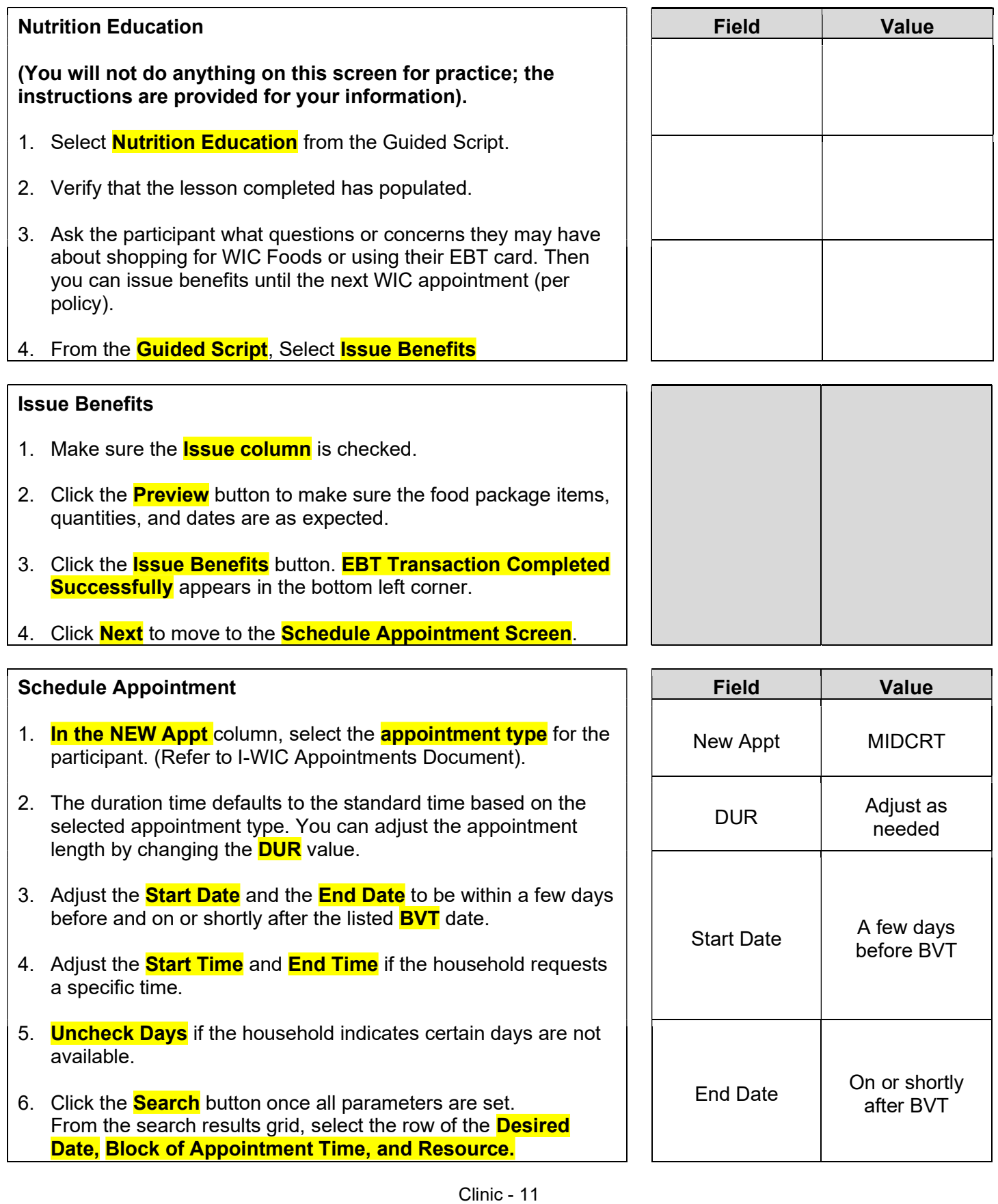

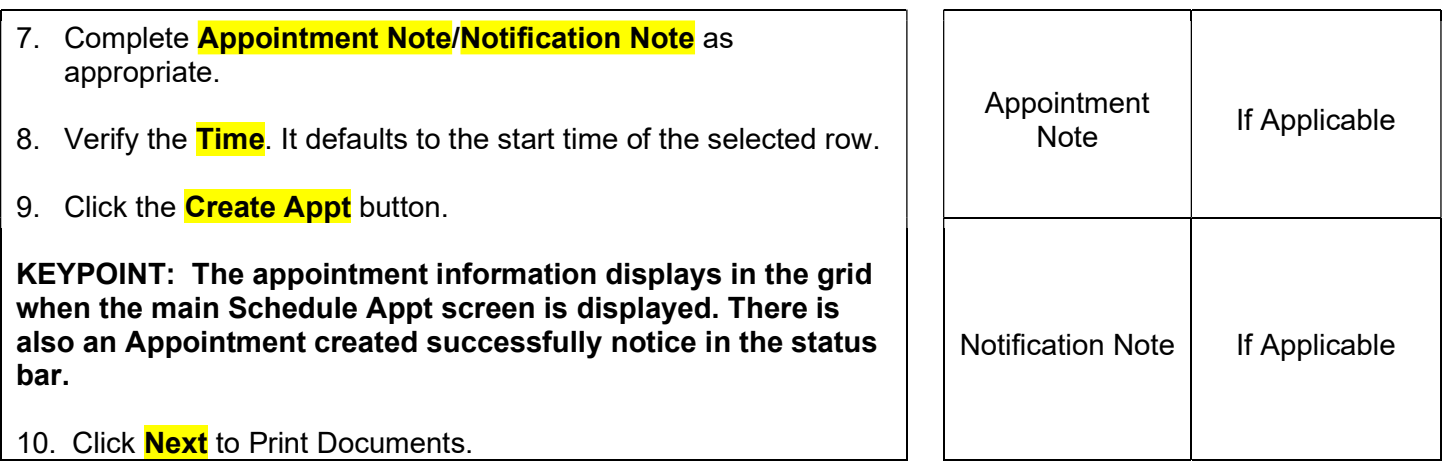

#### Print Documents

(You will not print for this scenario; the instructions are provided for your information).

At your agency, you must print the **Family Shopping List** to give the household a detailed list of the authorized food items that they may purchase and includes the next appointment time and date.

1. Select the **Family Shopping List**, then click the **Preview** button to display. (You would print at your agency).

Ensure that the participant has the current Vendor List, and Food List.

Click **Binocular icon** to close the record.

#### Scenario 4: Over Income Applicant

The applicant is here today to apply for the WIC Program and as part of the intake process, is found over income.

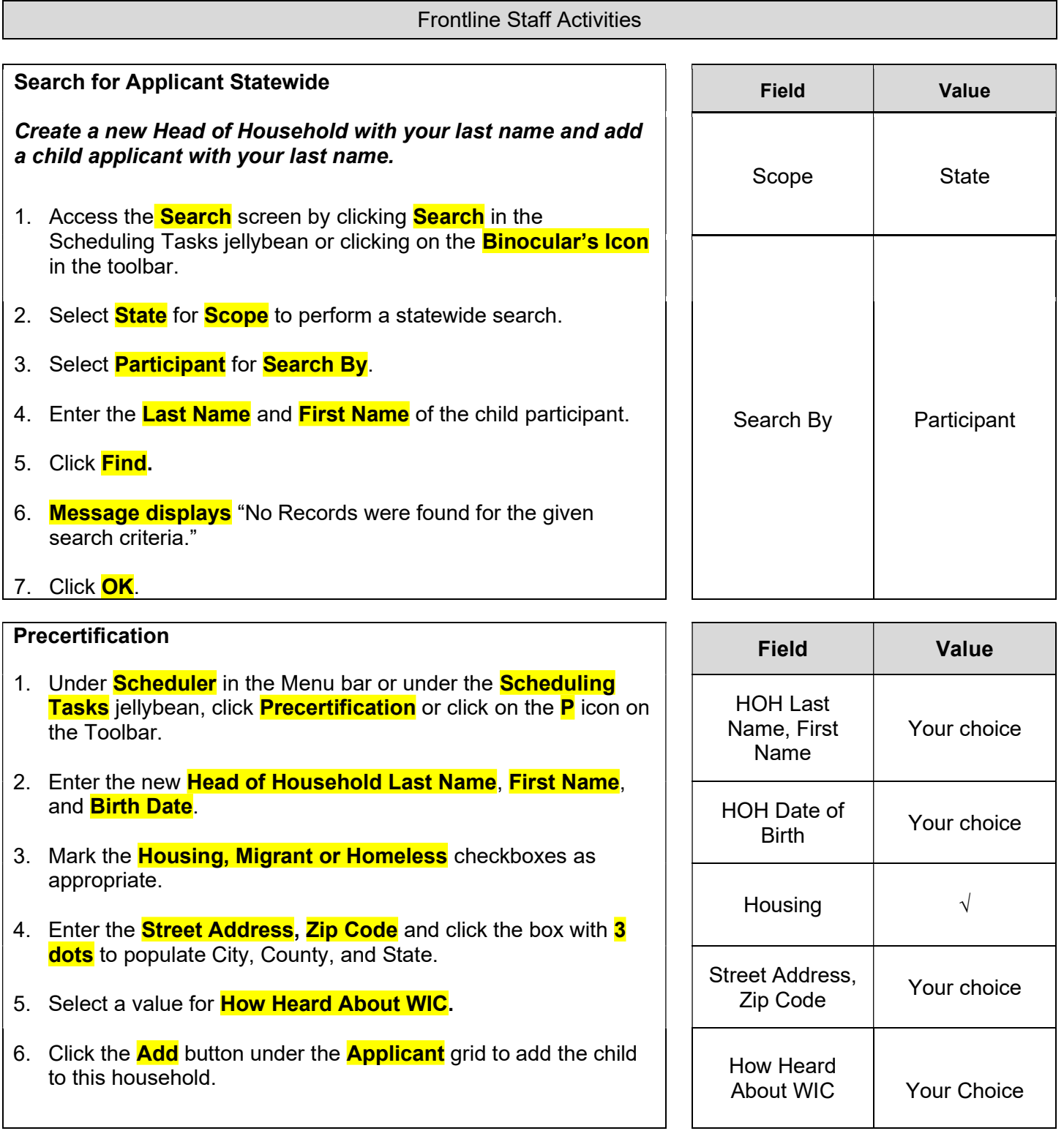

7. Enter the Child's Last Name, First Name, Birth Date. The system automatically determines the Category. 8. Select the **Gender.** 9. Click the **Add** button under **Phone** grid and add appropriate phone information. 10. Select a **Language.** 11. Click the **Save** button to save the screen. Child's Name | Your choice Date of Birth Gender Phone Info Language Make them at least 1 year old Your choice Your choice Your choice

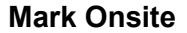

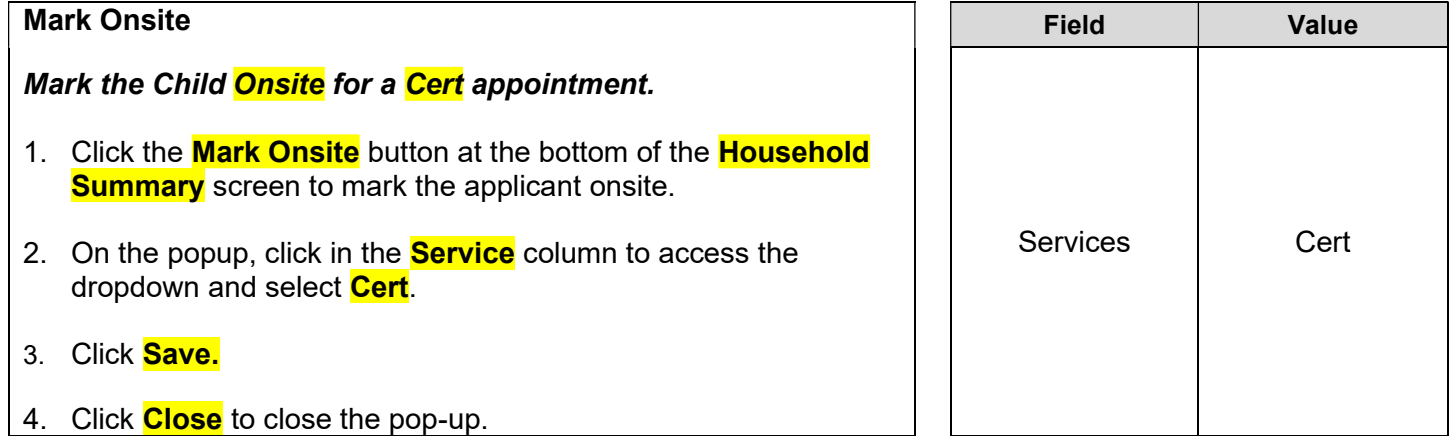

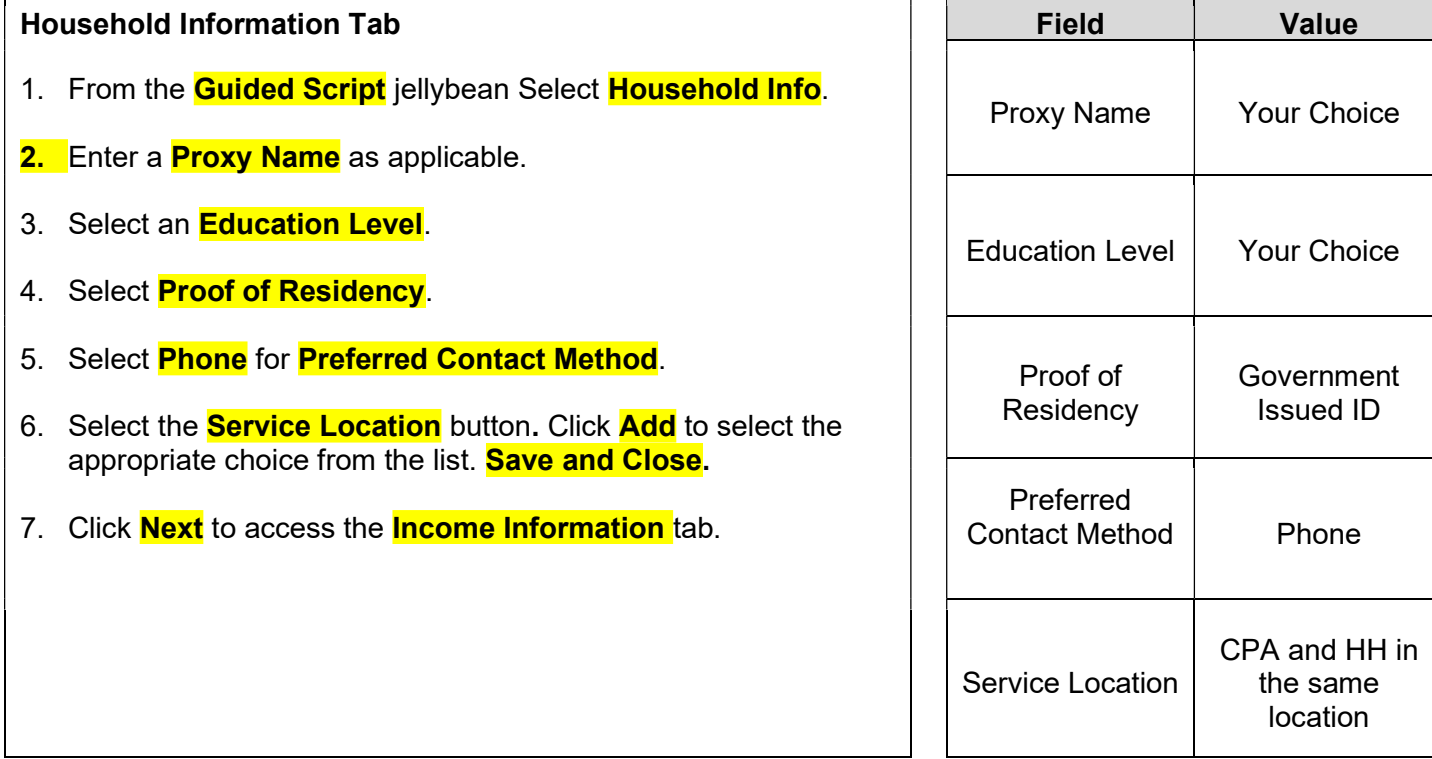

#### Income Information Tab

- 1. The system checked the "include in verification checkbox" because the child was marked onsite, and income is required for the appointment.
- 2. Check the **Household Not Participating** in any programs box
- 3. Click the **Add** button below the Income grid. Select the **Interval**; type in the **Amount**; and select appropriate Documentation.
- 4. Enter the **Household Size.**
- 5. The Annual Income field will turn red.

KEYPOINT: This is your opportunity to review the annual income amounts and household size to verify that they were entered correctly. If there was a mistake, correct it to remove the red highlight.

KEYPOINT: If the household were adjunctively eligible, the maximum income limit would not be applied.

- 6. Click **Save** button.
- 7. A pop-up will display indicating that the household is over income. Click  $OK$  to dismiss the pop-up.

KEYPOINT: Notice that the NEXT button is not activated and will not work. This is because the applicant is at the HH level.

- 8. Move to the **Toggle Box** to select the child at the participant level.
- 9. Click the **Next** button.

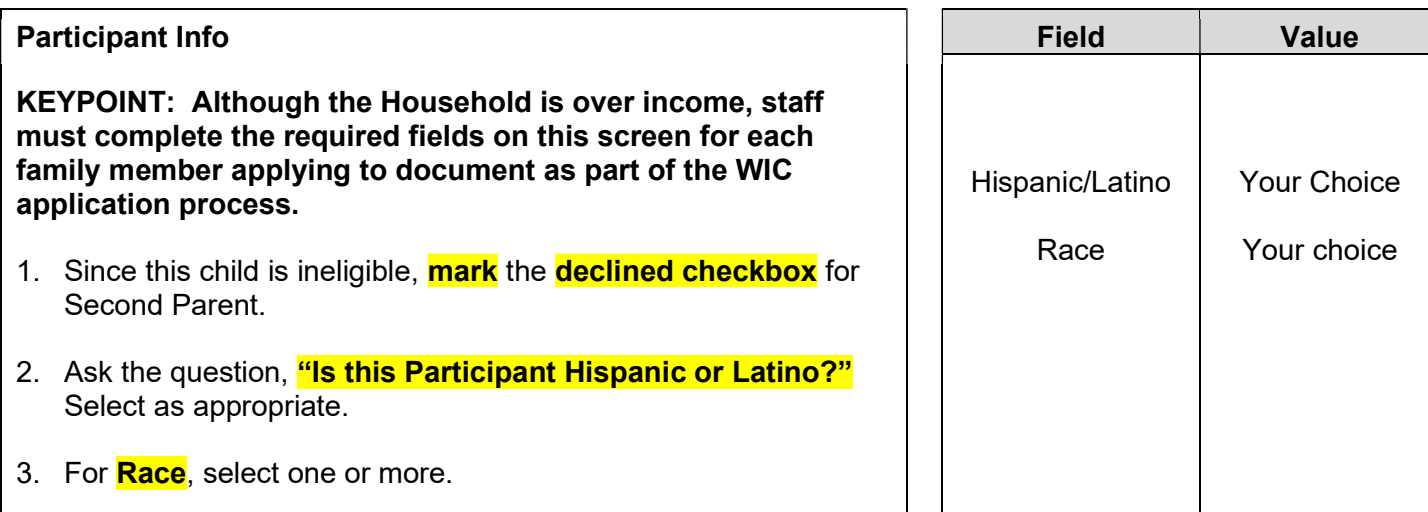

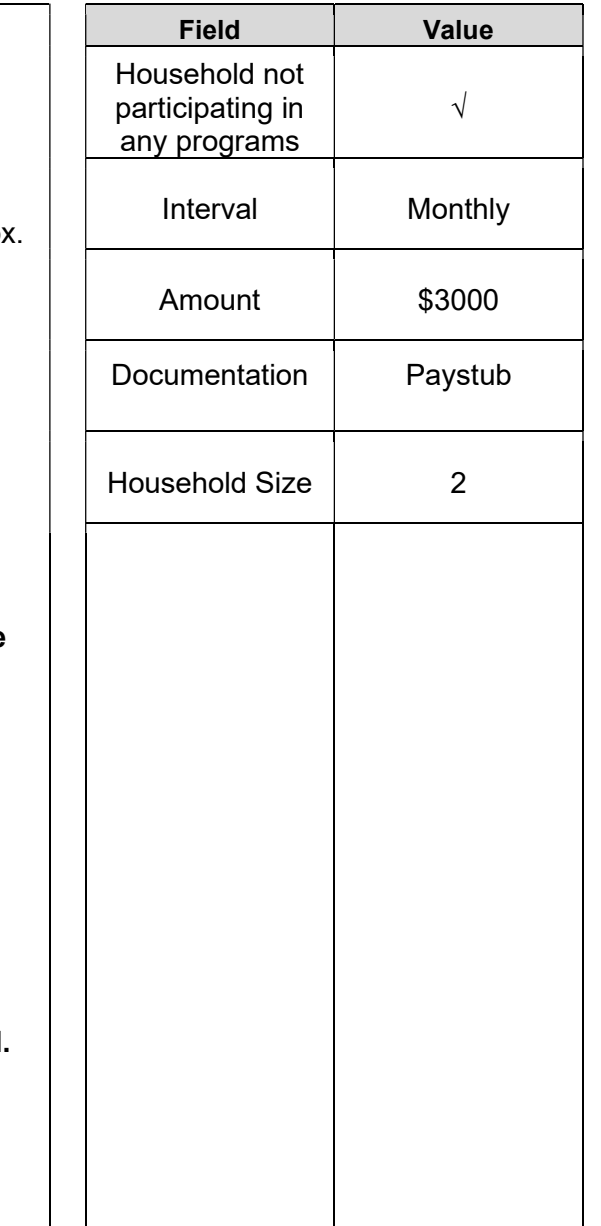

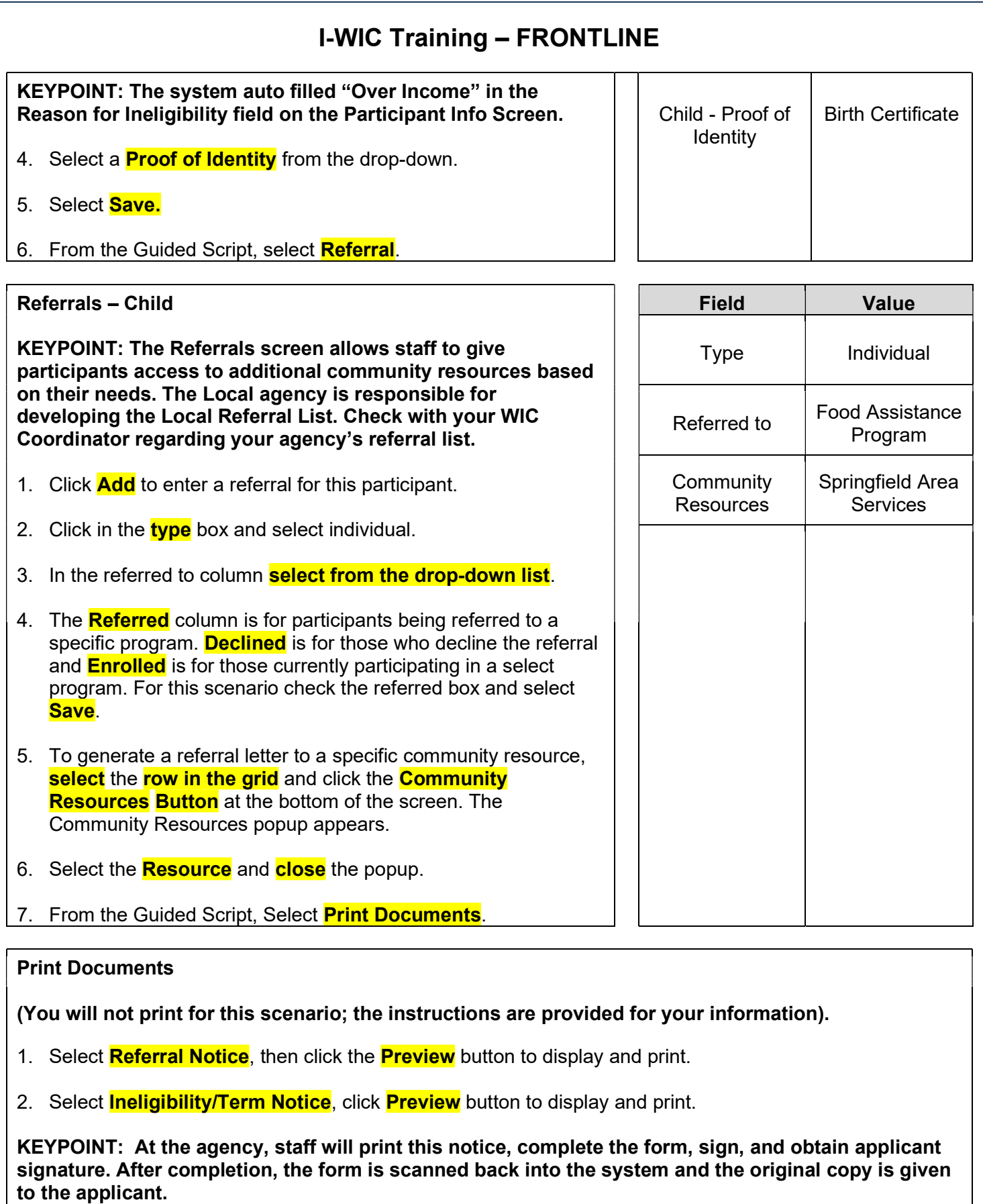

3. Click on **Search** or the **Binoculars** to exit the record.